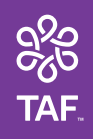

# **Navigating The Assistance Fund's (TAF's) Provider Portal**

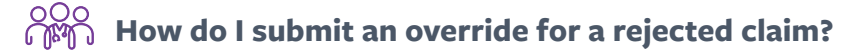

Submit a case using the below path. Once you submit the request, click on **View Case Page** and upload supporting

documents (e.g., explanation of benefits) under the appropriate case number by clicking the **Upload Documents** tab.

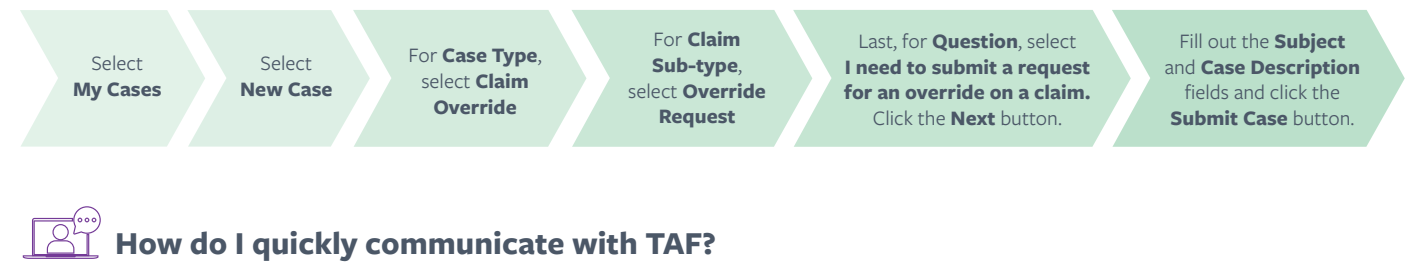

Submit a case using the following path. TAF will escalate your case and you will receive a response within three business days.

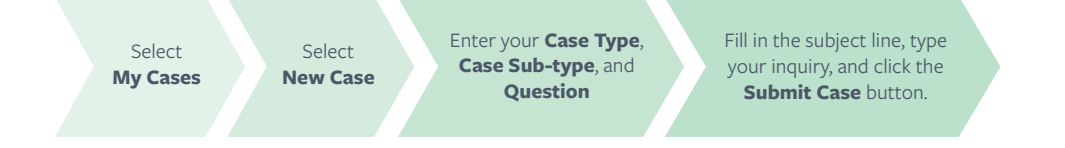

## **Where are my patients listed?**

Patients and their information are listed under the **My Patients** tab. The Provider Portal uses submitted claims to link patients and their provider. When a claim is submitted and paid using your NPI, the patient will appear.

# **Can TAF manually add my patients to my dashboard?**

TAF and Provider Portal users cannot manually add patients to your dashboard. To access multiple providers' patients within your organization, submit a case requesting those NPIs be associated together.

#### **What patient information can I see on the Provider Portal?**

The Provider Portal is your one-stop-shop for patient information, like their TAF Member ID, plan name, and group number. Select **Patient Search**, and enter the TAF Member Number or Member first/last name.

### **My colleague doesn't have access to the Provider Portal. How can they see their patient's information?**

Get current Member status and patient billing information through our **[Member Card Loo](https://www.tafcares.org/membercardlookup/)kup Tool** while waiting for access to the Provider Portal.

#### **Follow us on social media**

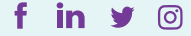

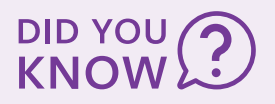

TAF information on the upper right side of the Provider Portal provides news, updates, and important Reenrollment details to inform your patients.